#74~ January 2013

# DeNews

# The eNewsletter from Cambridge Electronic Design

Established 1970

News – Updates & Meetings Scripts Spotlight - Script toolbars Spike2 - Banded power spectra using Virtual channels Spike2 Script – Export triggered data to Matlab Signal – Curve fitting Signal Script - Text output of frame data for spreadsheet Did you know...? – Restore duplicate windows Recent Questions - Cables for Magstim control

#### News

## European Training Days: Thursday 4<sup>th</sup> and Friday 5<sup>th</sup> April 2013

Join us for two days of training in Cambridge and learn how to use Spike2 and Signal for your research needs. These sessions are suitable for both existing and prospective users.

Attendance is limited so please register early to reserve your place on the appropriate course.

# Chinese Training Days: Friday 25<sup>th</sup> - Sunday 27<sup>th</sup> January 2013

These training days will be run in conjunction with Qichi Instruments, our official distributor for China and will take place at the Shanghai Jiao Tong University, School of Medicine. If you are interested in attending, please contact Ryan Huang at ryan@gichi-instruments.com for further details.

## New CED Sales Engineer

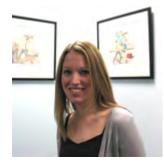

We would like to welcome the addition of Nicole Prentice to the CED sales team. Nicole will be directly responsible for supporting customers in the North of the UK.

Introducing the CED4301 Low Pass Filter

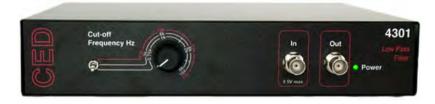

The CED4301 is a single channel 10<sup>th</sup> order low-pass filter with manual control of cutoff frequency from 600Hz to 40kHz in 3 switched ranges. The filter passband response is a root-raised-cosine, which gives an almost linear phase characteristic.

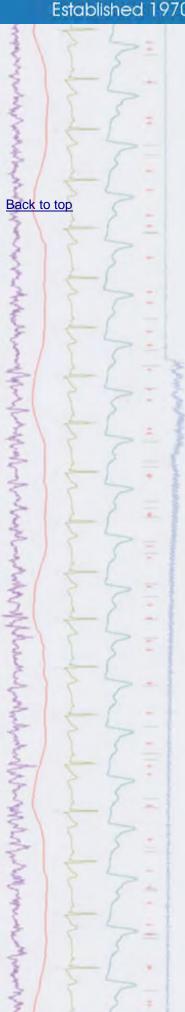

### Future meetings and events

#### **CED Chinese Training Days 2013**

School of Medicine, Shanghai Jiao Tong University, Shanghai, China January 25<sup>th</sup> - 27<sup>th</sup> 2013

#### **Australian Neuroscience Society 2013**

Melbourne Convention and Exhibition Centre, Melbourne, Australia February 3<sup>rd</sup> - 6<sup>th</sup> 2013

#### CED European Training Days 2013

St Johns Innovation Centre, Cambridge, UK April 4<sup>th</sup> - 5<sup>th</sup> 2013

#### **BNA 2013 Festival of Neuroscience**

The Barbican Centre, London, UK April 7<sup>th'</sup> - 10<sup>th</sup> 2013

#### **Experimental Biology 2013**

Boston Convention & Exposition Center, Boston, MA, USA April 20<sup>th</sup> - 24<sup>th</sup> 2013

## Latest versions of Spike2 and Signal

Updates for Spike2 and Signal are available from the CED Downloads page, or by clicking on the links in the table below. Demonstration versions of the latest software are also available.

| Spike2 downloads     | Released | Signal downloads    | Released |
|----------------------|----------|---------------------|----------|
| Spike2 version 7.10c | 09/12    | Signal version 5.08 | 11/12    |
| Spike2 version 6.17  | 10/12    | Signal version 4.10 | 10/12    |
| Spike2 demo          | 07/12    | Signal demo         | 06/12    |

## **Scripts Spotlight**

Following on from our previous newsletter where we highlighted the use of dialogs as a means of user interaction, in this article we will take a look at creating custom toolbars for scripts. Toolbars are a very useful way for the user to access multiple functions in a script at any time, for example we could supply a button for opening a data file, additional buttons for performing different types of analysis and a final button to Ouit out of the script. A toolbar like the one described here allows the user to pick and choose which functions to use for any given analysis. In addition the script writer can provide tips as to how the user should proceed by enabling and disabling toolbar buttons in response to function calls, for example, only enabling the analysis toolbar buttons once the user has opened a data file.

To get started with toolbars you can use the ToolMake.s2s script in your Spike2 or Signal scripts folder. This lets you 'build' toolbars by adding buttons, giving them a label and then linking them to functions in your own script. Once you've added the required features you can use the Output button in the toolbar to generate the script code for your toolbar and add this in to your own projects.

Back to top

いんろうしつきんころもくどう

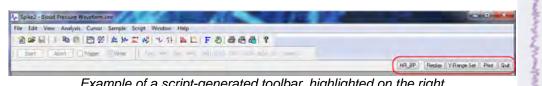

Example of a script-generated toolbar, highlighted on the right

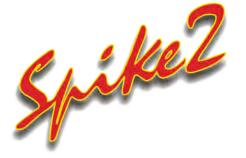

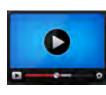

#### Show me How!

Back to top

?

X

+ Hz Hz

Click here to view a video tutorial on spectral analysis using virtual channels

- I am recording and analyzing EEG activity. Is there any way to analyse the Q. power in different frequency bands?
- Α. Virtual channels have now been extended to include spectral functions which can be used to show how a particular feature of the power spectrum of an input channel changes over time. The available functions include:
  - Power in frequency bands •
  - Spectral edge •
  - Mean frequency •
  - Dominant frequency •

All of the above functions can be applied from the Spectral functions option in the expressions menu of the Virtual channel expression dialog. The example below calculates the spectral power in the theta band (typically 6-10Hz) of an EEG input channel.

| irtual channel     | v1 Virtual (701)    |                                 |                      | Channe              | Channel Information |          |  |
|--------------------|---------------------|---------------------------------|----------------------|---------------------|---------------------|----------|--|
| latch to channel   | 1 EEG1 (Waveform    |                                 |                      | New Virtual Channel |                     |          |  |
| ample Interval (s' | 0.001               |                                 |                      |                     |                     |          |  |
| xpression:         |                     | _                               |                      |                     | -                   |          |  |
| Pw(1,1,6,10)       |                     |                                 |                      |                     | >                   |          |  |
| Help               |                     | Save ex                         | pression             |                     | Close               | -        |  |
|                    |                     | 0                               |                      |                     |                     | <u> </u> |  |
| Waveform from      | channel             | +                               |                      |                     |                     |          |  |
| Spectral functions |                     | Power in band or ratio of bands |                      |                     |                     |          |  |
|                    |                     | +                               | Spectral edge        |                     |                     |          |  |
|                    |                     | Mean frequency                  |                      |                     |                     |          |  |
|                    |                     |                                 | Dominant frequency   |                     |                     |          |  |
| Add another iter   | n                   | +                               |                      |                     |                     |          |  |
| Subtract anothe    | ritem               | Virtual                         | channel from Pow     | wer in band         |                     |          |  |
| Multiply by anot   | her item            | Innut                           | waveform or RealW    | In the Channel      | LEFEL AN            | <b>C</b> |  |
| Divide by anothe   | er item             | input                           | waveform or RealW    | ave channel         | 1 EEG1 (Wave        | etorm)   |  |
| Comparison ope     | erators             | Frequ                           | ency resolution show | uld be no wor       | se than             | 1        |  |
| Previous virtual   | channel expressions | Frequ                           | ency range for Pow   | er from 6           | 5 to                | 10       |  |
|                    |                     | Div                             | vide power by powe   | r in band           | ) ta                | 500      |  |
|                    |                     | Actua                           | resolution 0.9766    | Hz FFT              | size 1024 points    | . 1.02   |  |
|                    |                     | Pw/1                            | 1,6,10)              |                     |                     | ancel    |  |
|                    |                     |                                 |                      |                     |                     |          |  |

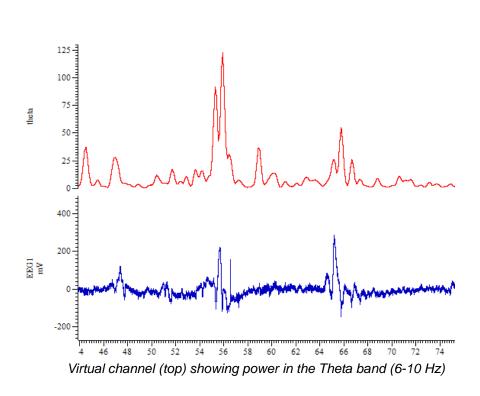

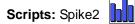

- Q. I would like to export a channel of waveform data to Matlab for additional analysis. The problem I'm having is that my data files are rather large. Is there any way to export just sections of the waveform, perhaps based on a stimulus trigger recorded as an event channel?
- A. The script, TrigDataExport.s2s, will automate the export of sections of a waveform channel, based around a trigger channel, to individual Matlab files. The script allows the user to set the trigger channel and source waveform along with a time range of data to export. The exported sections of data are saved to the same folder location with the same filename as the original file and a suffix indicating the count of the sections exported. The files also include a TextMark channel with a marker holding the trigger time from the original file.

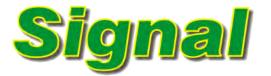

- Q. How do I fit data to open/closed amplitude histograms?
- A. The Fit data command from the Analysis menu opens a tabbed dialog that allows the fitting of various functions to channel data in a file, memory or XY view. Currently you can fit Exponential, Polynomial, Gaussian, Sine and Sigmoid functions to data, and the type of fit and data range to use is selected in the Fit settings tab. You can use vertical cursors as the start and end reference points or enter x-axis ranges manually.

The Coefficients tab of the dialog allows you to set the starting point of the fit and optionally fix the coefficients to use. The final tab in the dialog displays the fitting results and residual errors once a fit has been made to any data. The fit is displayed overdrawn on the data if the Show fit checkbox in the Fit settings tab is enabled, and can be cleared or edited at any time by rightRight-click the script icon and save to disk

Back to top

Back to top

1 Maria

clicking on the fit line itself. The example below displays a single Gaussian curve fitted to an Open/Closed amplitude histogram.

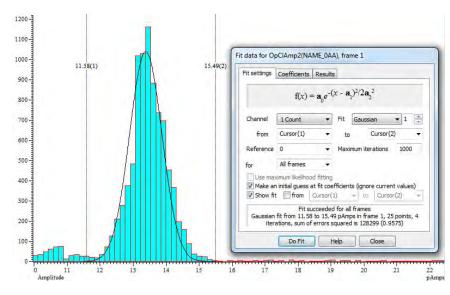

Full details of the fitting functions can be found in the Signal on-line help.

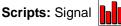

- Q. I would like an option for text output of Signal data that would print the data from each frame in a separate column for a selected channel. This would make it much easier to perform cross-frame analysis in a spreadsheet package.
- A. The attached script, FrameCols.sgs, is an example of exporting a single channel from a Signal file so that the data from each frame is printed in a separate column. The user can select which channel to export from a dialog displayed when the script is run.

#### Did you know ...?

If you have created duplicate data views and want to restore them when the source data file is reopened, close the data file by holding down Ctrl and selecting Close All (filename) from the File menu. When you next reopen the file, all duplicate windows will also be restored.

#### **Recent Questions**

- Q. How do I connect up my Magstim device to a PC so that I can control it using Signal?
- A. There are two possible connector arrangements provided on MagStim units, for serial line control and external triggering, depending on the model you are using. Older 200 and BiStim units connect via a 9-way serial line and separate 15-way trigger connector while newer 200, BiStim units and Rapids have a high-density 26-way combined serial line and trigger connector.

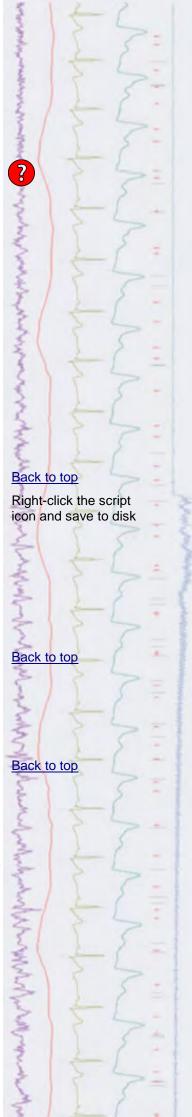

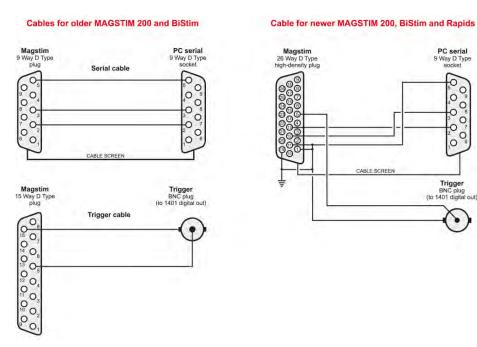

In both cases two separate connections need to be made; serial line control from a PC and a TTL trigger signal from the 1401. We supply cables to connect both of the cases described above, contact us for details. To enable direct control of Magstim devices, the Magstim support option must be installed during the main Signal installation.

#### User group

Try the CED Forums bulletin board for software and hardware support

If you have any comments about the newsletter format and content, or wish to unsubscribe from the mailing list for this newsletter, please notify <u>sales@ced.co.uk</u>.

All Trademarks are acknowledged to be the Trademarks of the registered holders.

North March

ş

Mary

Martin and a share a faith and a share

3

man and a share way and a share and